Une fois la validation effectuée, vous serez redirigé vers l'écran de connexion du portail, et devrez créer votre nouveau mot de passe.

IMPORTANT : Le mot de passe doit répondre à certaines règles : au moins 8 caractères + au moins 1 chiffre+ au moins 1 caractère spécial + au moins 1 majuscule

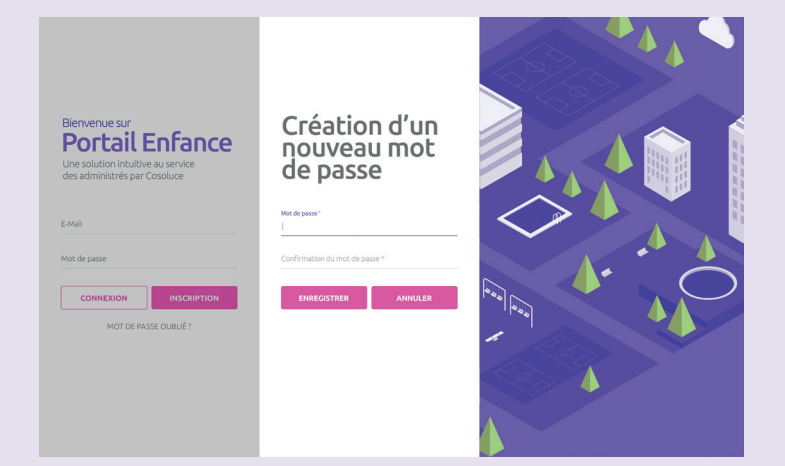

Cliquer sur « ENREGISTRER ».

## Étape 2 - Se Connecter

Se connecter sur le lien.

Compléter les informations avec votre adresse mail et mot de passe.

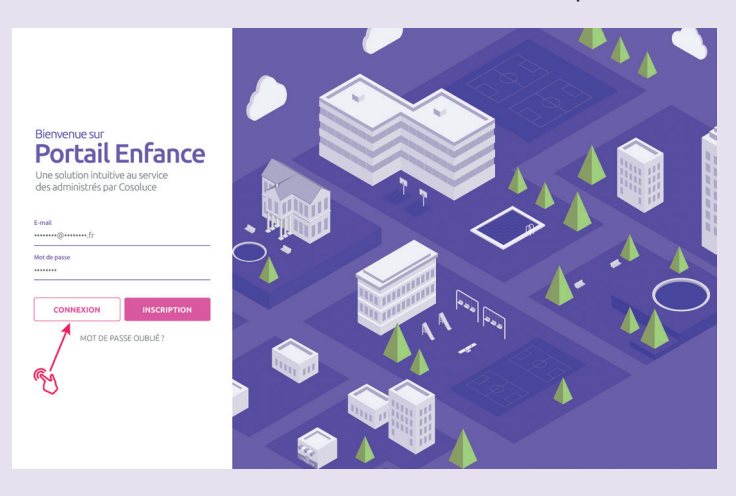

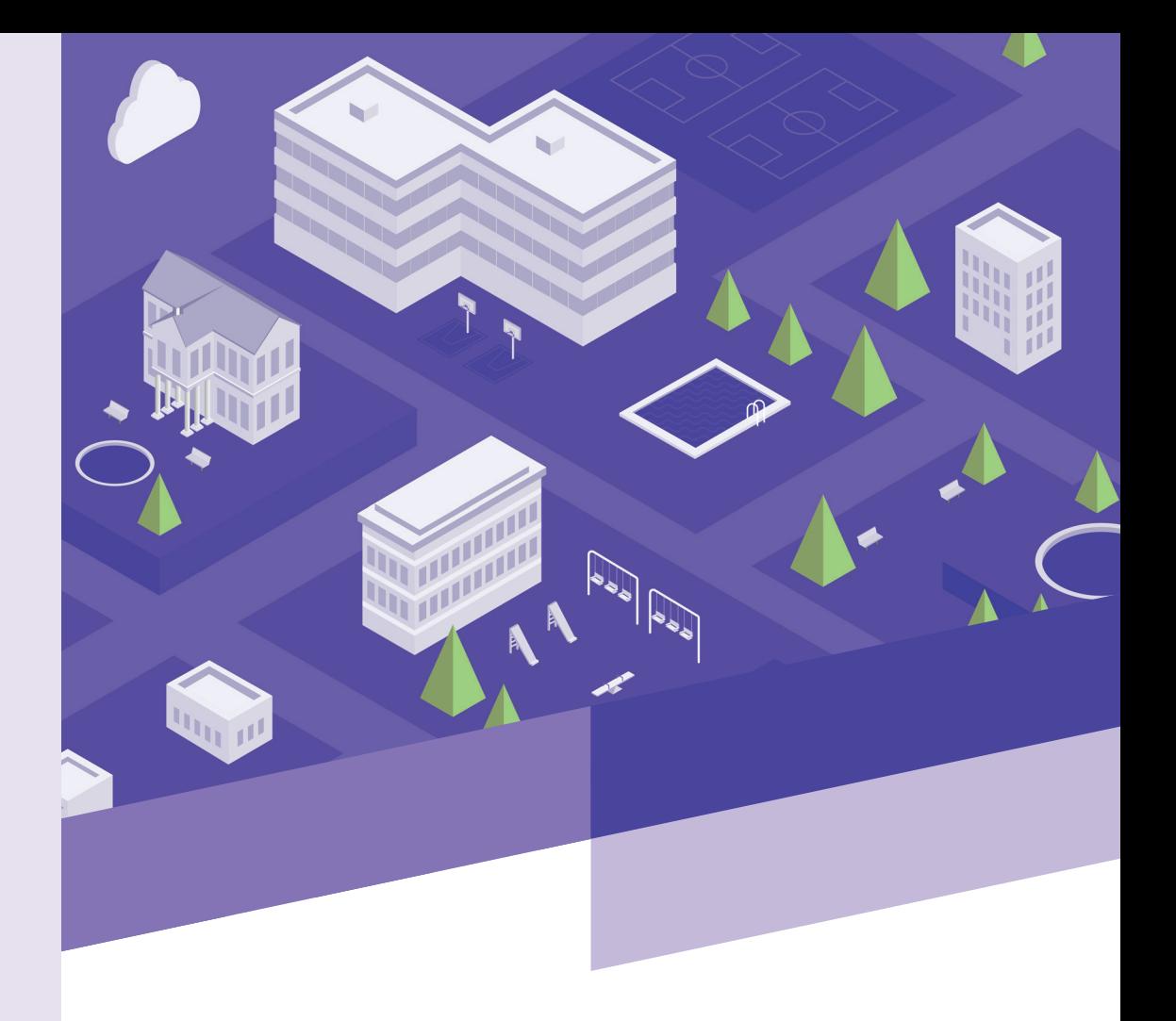

## Portail Enfance 1/ Guide de connexion

Une solution intuitive au service des administrés par Cosoluce

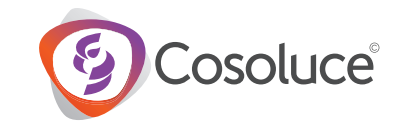

Cliquer sur « CONNEXION ».

## Étape 1a - S'inscrire sur le Portail Enfance

Pour se connecter au Portail Enfance il convient d'aller sur le lien communiqué par la collectivité.

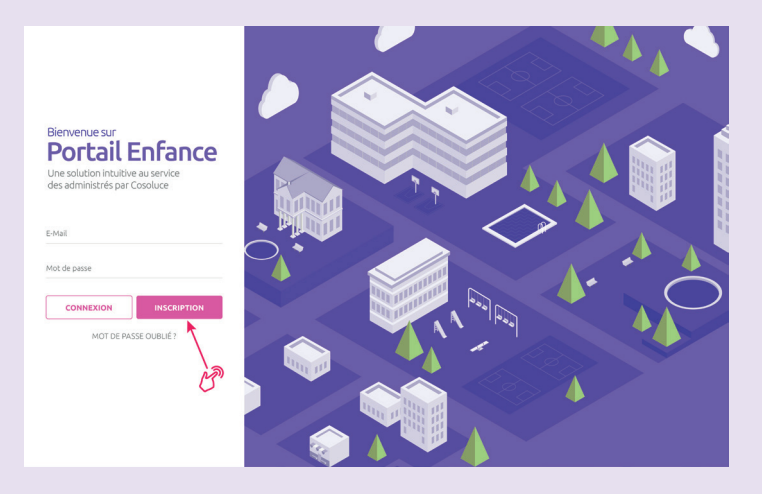

Puis cliquer sur « INSCRIPTION » et saisir les informations demandées (image cidessous) :

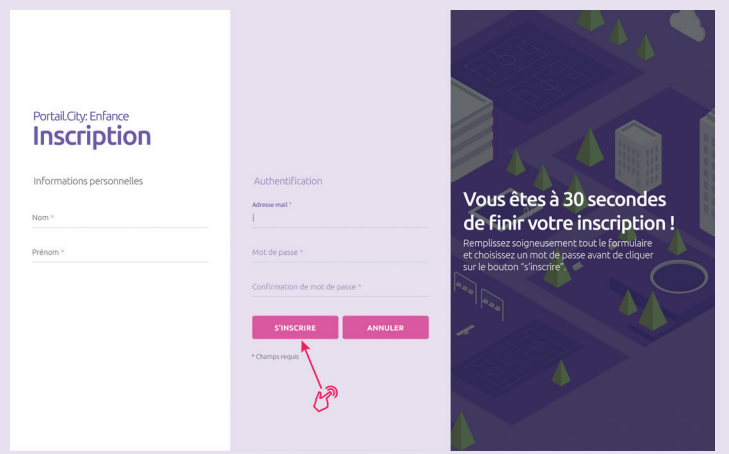

L'identifiant est votre adresse mail. Elle doit être identique à celle que vous avez fournie aux services de la mairie.

IMPORTANT : Le mot de passe doit répondre à certaines règles : au moins 8 caractères + au moins 1 chiffre+ au moins 1 caractère spécial + au moins 1 majuscule

Exemple : &1Caudrelier

Terminer en cliquant sur « S'INSCRIRE ».

## Étape 1b - Validation inscription (suite à l'inscription sur le portail ou par la mairie)

Un mail de validation vous sera ensuite envoyé à l'adresse mail enregistrée dans lequel il vous faudra cliquer sur « Valider l'adresse électronique ».

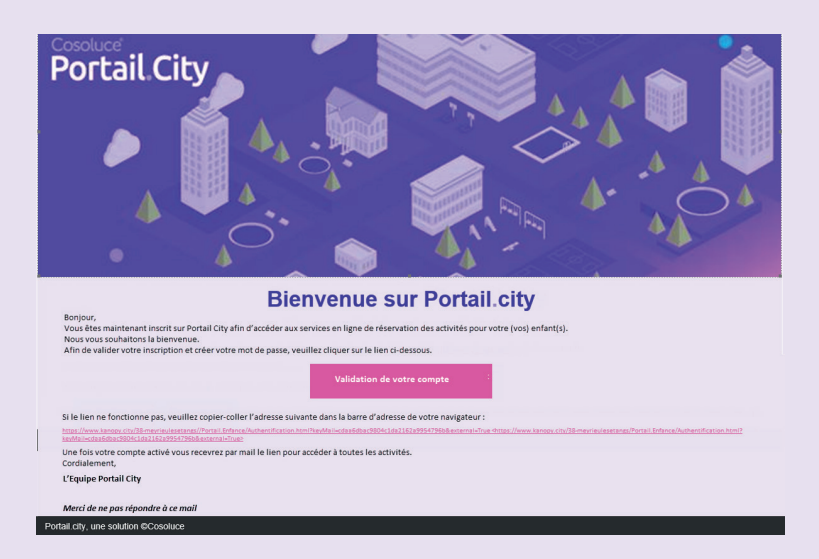

Un fois votre compte validé un nouveau mail sera adressé avec le lien pour accéder aux services en ligne de Portail City.

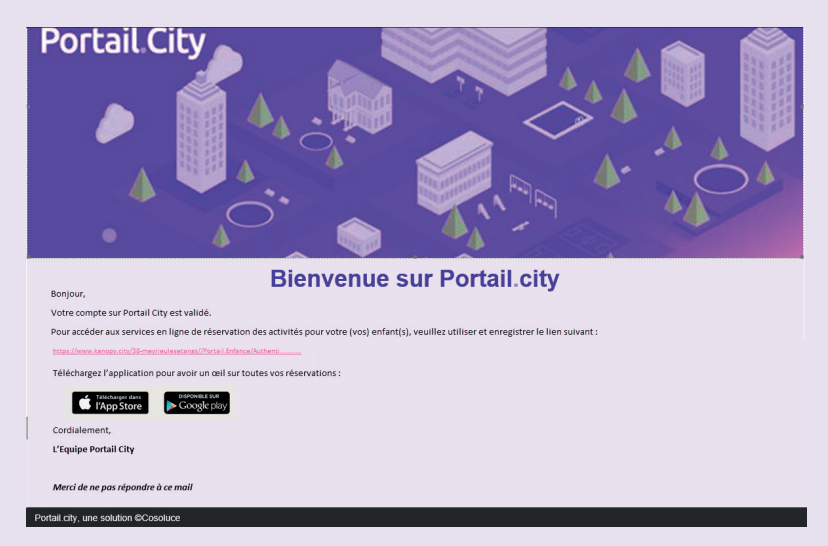